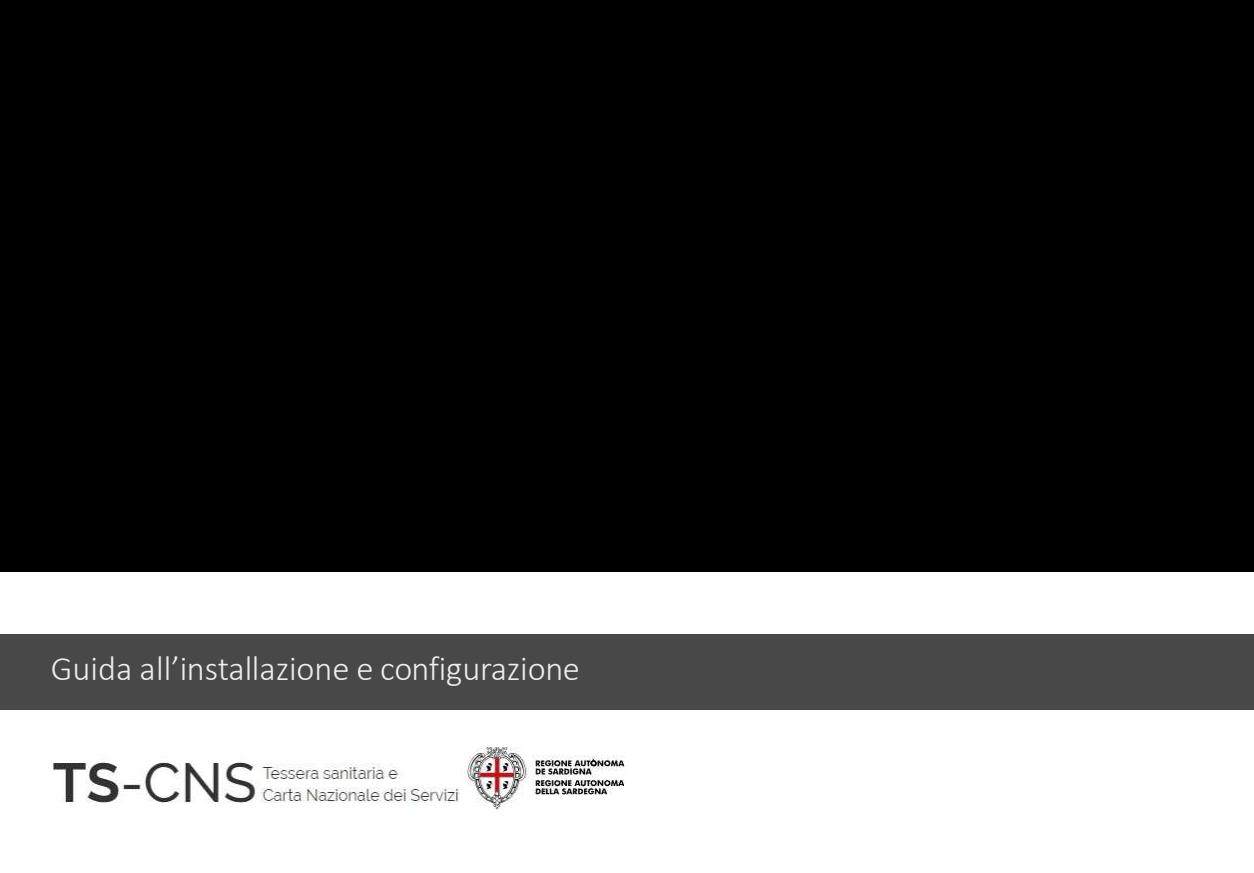

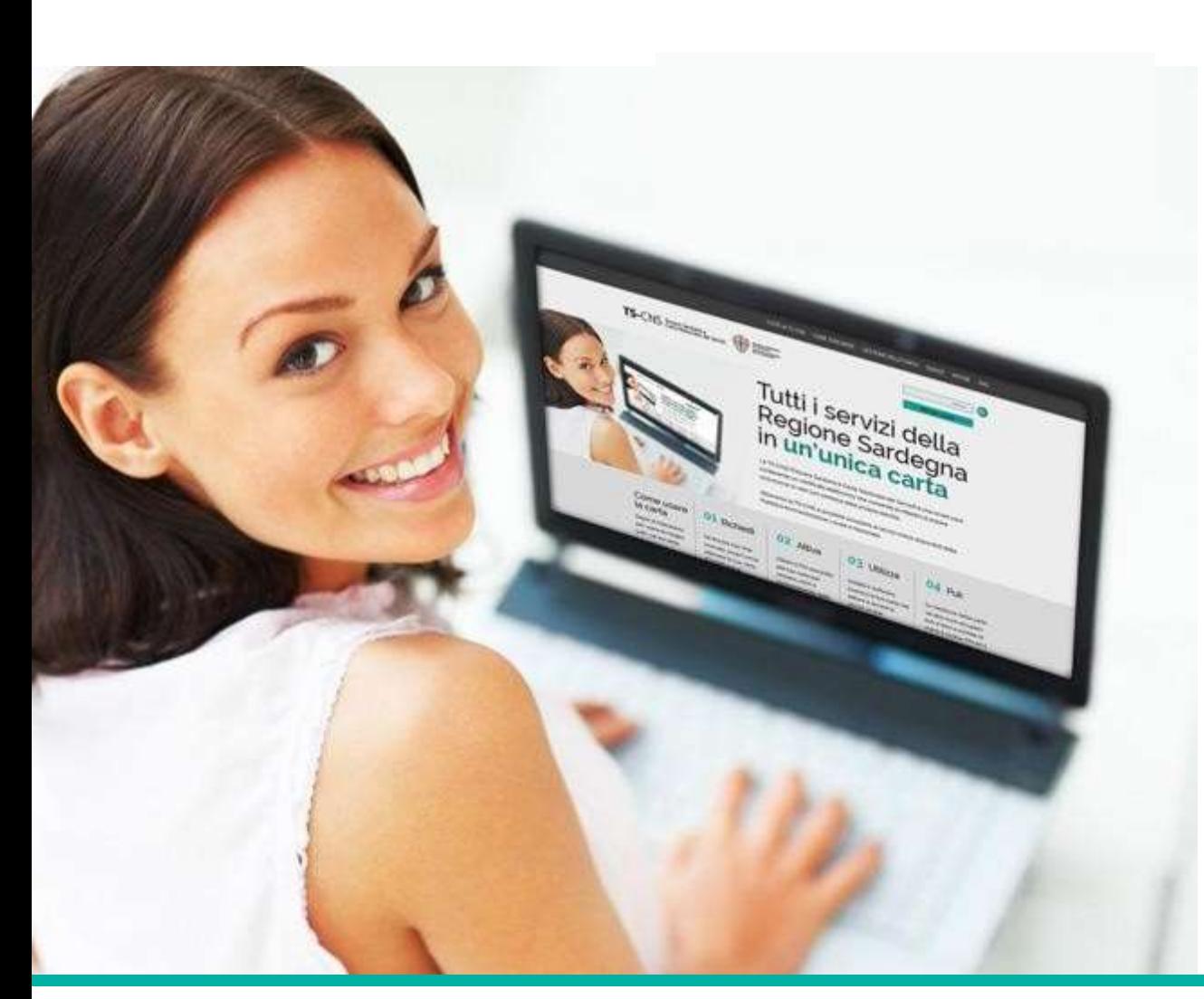

## **Tutti i servizi della<br>Tutti i servizi della<br>Regione Sardegna in<br>un'unica carta Tutti i servizi della<br>Regione Sardegna in<br>un'unica carta Tutti i servizi della<br>Regione Sardegna in<br>un'unica carta**

#### GUIDA ALLA INSTALLAZIONE E CONFIGURAZIONE

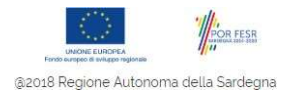

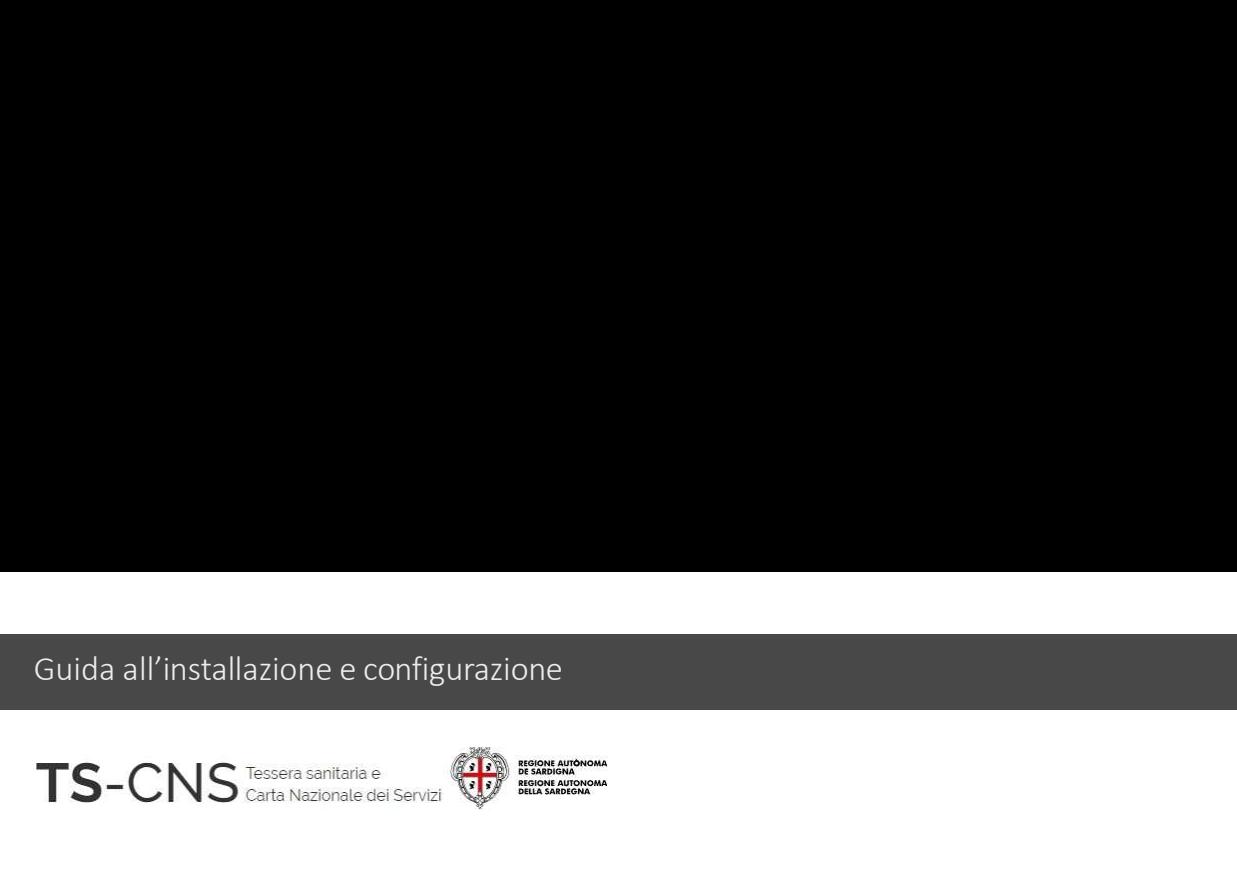

# uida all'installazione e configurazione<br>FS-CNS<br>Guida all'installazione e configurazione<br>Sequi le indicazioni per configurare il tuo pc ed utilizzare la tua TS CNS uda all'installazione e configurazione<br>Segui le indicazioni per configurare il tuo pc ed utilizzare la tua TS CNS<br>Segui le indicazioni per configurare il tuo pc ed utilizzare la tua TS CNS<br>La procedura è valida per i *Sist*

**La procedura è valida per i Sistemi Operativi Windows 32 e 64bit**<br>La procedura è valida per i Sistemi Operativi Windows 32 e 64bit<br>La procedura è valida per i Sistemi Operativi Windows 32 e 64bit<br>e per l'utilizzo delle r **e per l'utilizzo delle recenti card con chip Athena (AC 2018, ACe 2021 e ACx 2021)**<br> **Experience du recenti con chip Athena (AC 2018, ACe 2021 e ACx 2021)**<br>
La procedura è valida per i *Sistemi Operativi Windows* 32 e 64 La procedura è valida per i *Sistemi Operativi Window*<br>e per l'utilizzo delle recenti card con chip <mark>Athena (AC</mark><br>Versione 03.00 del 08.01.2024<br>Versione 03.00 del 08.01.2024

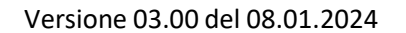

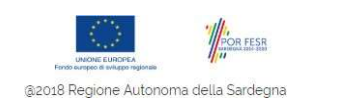

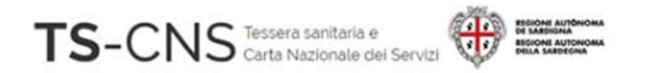

# Come identificare la card Athena

- "AC 2018"
- 

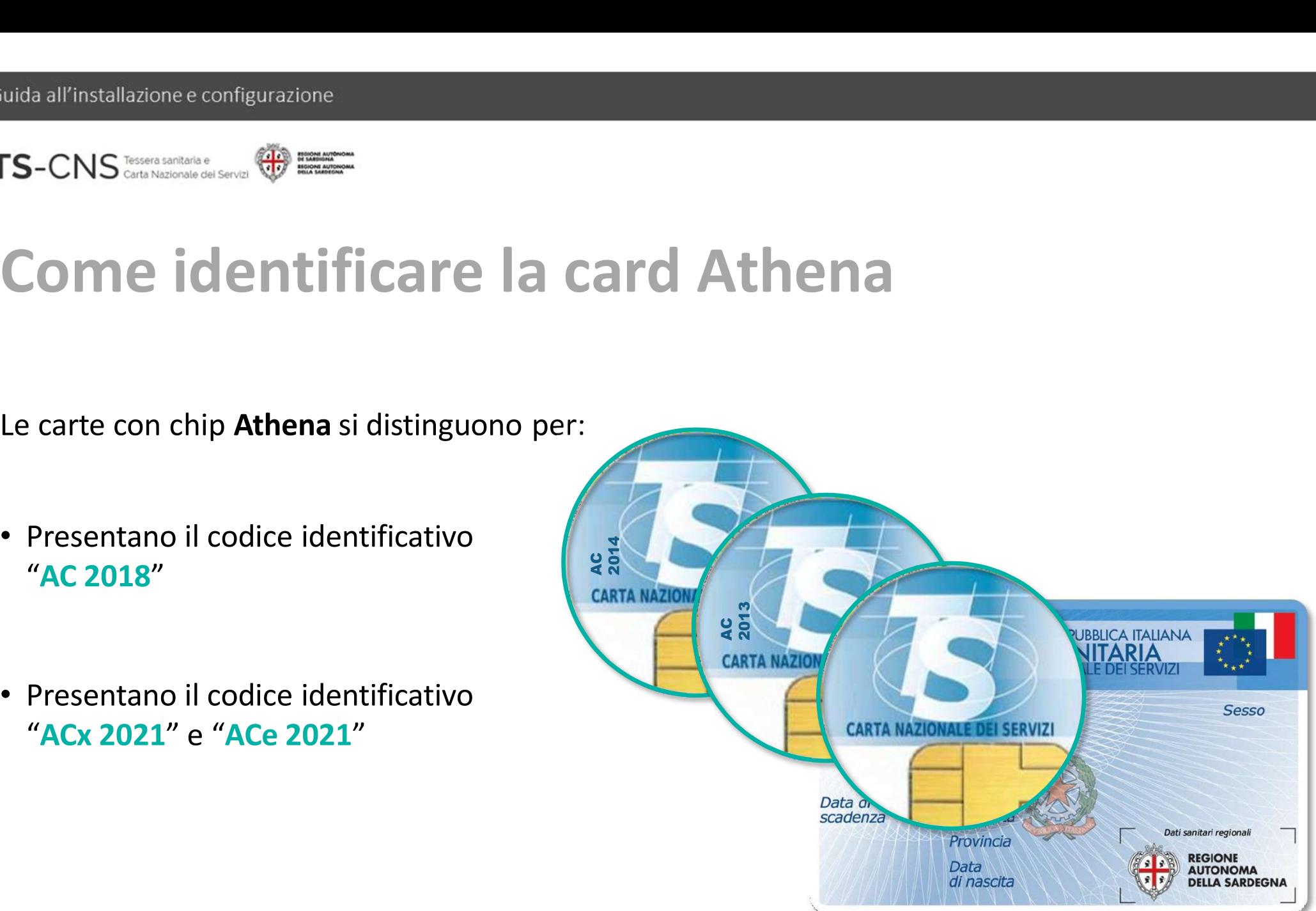

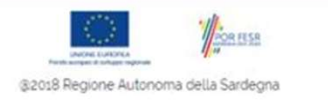

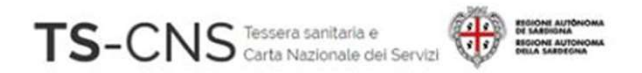

# Passo 1. Installazione del lettore di smart card Suida all'installazione e configurazione<br> **Se sei già in possesso di un lettore compatibile precedentemente installato sul pc,**<br>
Se sei già in possesso di un lettore compatibile precedentemente installato sul pc,<br>
procedi

procedi con l'installazione e configurazione<br> **Passo 1. Installazione del lettore di smart dividendi con il passo 2.**<br>
Se sei già in possesso di un lettore compatibile precedentemente installato sul pc,<br>
procedi con il p**a Passo 1. Installazione del lettore**<br>Se sei già in possesso di un lettore compatibile precedentemente in<br>procedi con il **passo 2**.<br>Se invece, non hai mai utilizzato un lettore di smart-card<br>procedi con l'istallazione guid

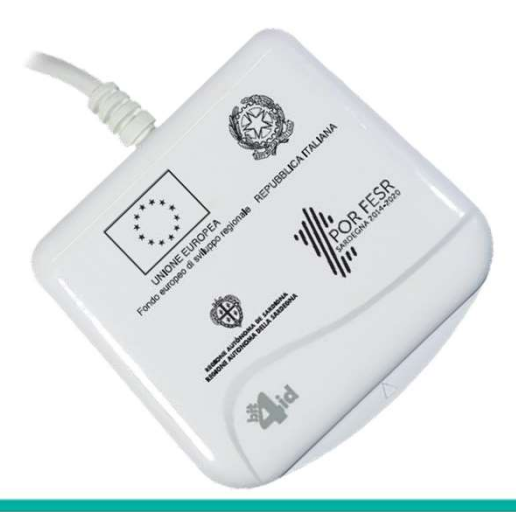

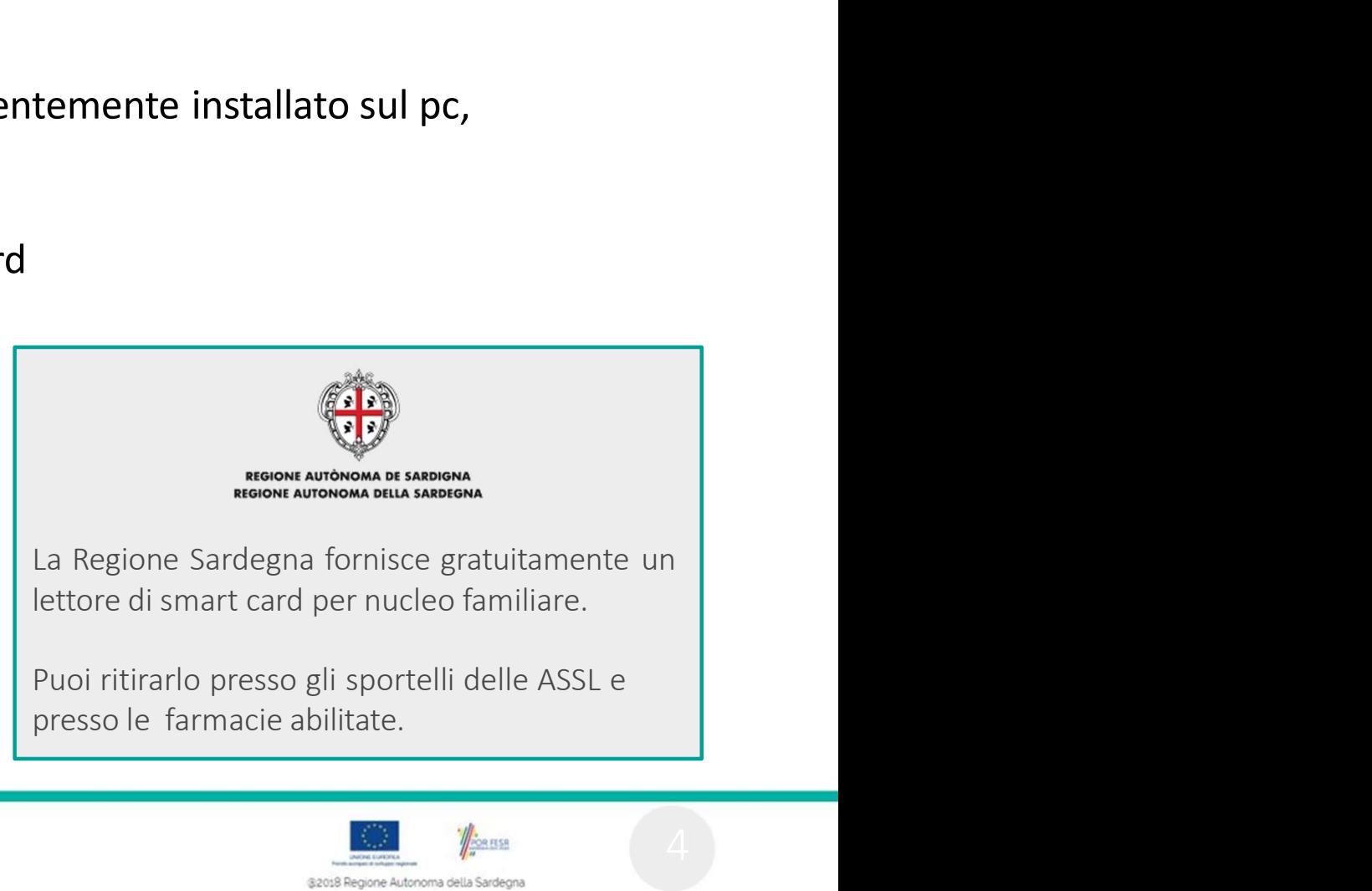

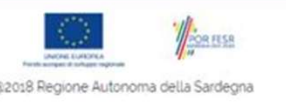

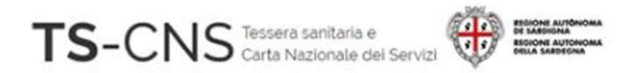

### Passo 2. Installazione del driver della smart card e del software di gestione 10168 all'installazione e configurazione<br>1. Non collegare al PC il lettore di smart card del driver della smart card<br>1. NON collegare al PC il lettore di smart card in questa fase<br>2. Vai sul sito <u>http://tscns.regione.sard</u> **Passo 2. Installazione del driver della smart card<br>e del software di gestione<br>1. NON collegare al PC il lettore di smart card in questa fase<br>2. Vai sul sito <u>http://tscns.regione.sardegna.it/</u>e dalla sezione<br>Cos'è la TS-C ASSO 2. Installazione del driver della smart card<br>del software di gestione<br>Non collegare al PC il lettore di smart card in questa fase<br>Vai sul sito <u>http://tscns.regione.sardegna.it/</u>e dalla sezione<br>Cos'è la TS-CNS > Come**

- 
- successivamente esegui il software *bit4id\_xpki\_1.4.10.647-ng-idemia-crtmgr.exe*

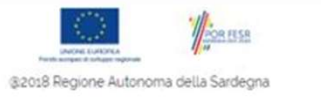

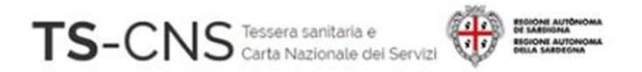

#### Passo 2. Installazione del driver della smart card e del software di gestione 4. Completa l'installazione del driver della smart<br>Alexandresse del software di gestione<br>4. Completa l'installazione del software seguendo le indicazioni fornite dal programma.<br>Per il completamento è necessario accettare i all'installazione econigurazione<br>Per del completa il completa l'installazione del driver della smart<br>Per il completa l'installazione del software seguendo le indicazioni fornite dal programma.<br>Per il completamento è necess **Passo 2. Installazione del driver della smart<br>card e del software di gestione**<br>4. Completa l'installazione del software seguendo le indicazioni fornite dal programma.<br>Per il completamento è necessario accettare i termini **ASSO 2. Installazione del driver della smart<br>
Ird e del software di gestione<br>
Completa l'installazione del software seguendo le indicazioni fornite dal programma.<br>
Per il completamento è necessario accettare i termini del SISSO Z. INSTAIIIAZIONE GEI GRIVER GEIIA SMINALE del software di gestione**<br> **Indee del software di gestione**<br>
Completa l'installazione del software seguendo le indicazioni fornite dal program<br>
Per il completamento è neces

- 
- 4. Completa l'installazione del software seguendo le indicazioni fornite dal programma.<br>
Per il completamento è necessario accettare i termini del contratto di licenza.<br>
5. Collega il lettore alla porta USB e attendi che v Completa l'installazione del software seguendo le indicazioni fornite dal prog<br>
Per il completamento è necessario accettare i termini del contratto di licenza.<br>
Collega il lettore alla porta USB e attendi che venga riconos
- 

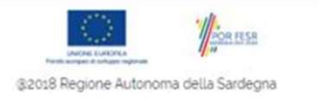

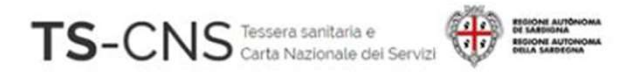

### Passo 3. Verifica la corretta installazione del software Inserisci la carta nel lettore e avvia il programma di gestione della CNS

Effettuando il **Login** potrai accedere al tuo certificato di identità digitale

Potrai cambiare il PIN con il Cambio PIN, ti verrà richiesto di inserire il PIN vecchio

Potrai sbloccare il PIN con Sblocco PIN, ti verrà richiesto di inserire il PUK

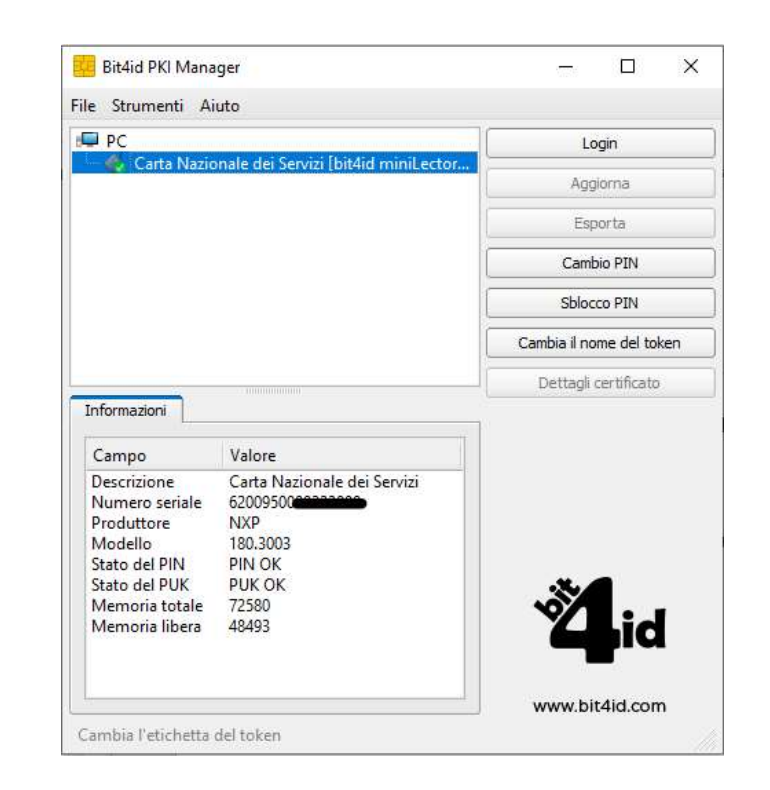

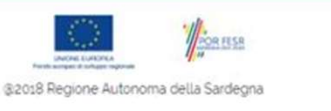

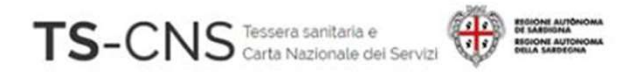

#### Configurazione manuale per l'utilizzo della **TS-CNS CONS CONSUMERER CONSUMITER CONSUMERER**<br> **TS-CNS tramite il browser Firefox<br>
2. Dalla barra dei menu seleziona Strumenti > Opzioni** uida all'installazione e configurazione<br>2. Dalla barra dei menu seleziona Strumenti > Opzioni<br>2. Dalla barra dei menu seleziona Strumenti > Opzioni<br>2. Dalla barra dei menu seleziona Strumenti > Opzioni<br>3. Seleziona "Privac 3. Seleziona "Privacy e sicurezza" dal menu a sinistra **Configurazione manuale per l'utilizzo della<br>
TS-CNS tramite il browser Firefox<br>
2. Dalla barra dei menu seleziona** Strumenti > Opzioni<br>
3. Seleziona "Privacy e sicurezza" dal menu a sinistra<br>
4. Apri il pannello "Disposi

- 
- 
- 

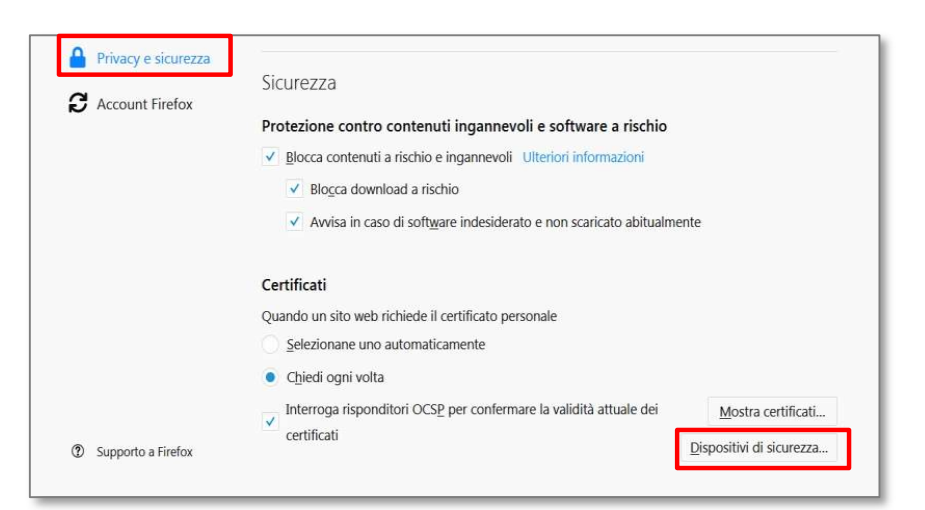

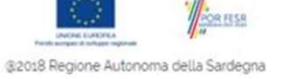

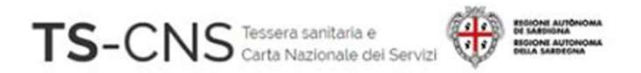

### 5. Verifica la presenza di un dispositivo **TS-CNS tramite il brows<br>TS-CNS tramite il brows**<br>5. Verifica la presenza di un dispositivo<br>Athena<br>6.Se non è presente inserirlo<br>con il pulsante *Carica* Configurazione manuale per l'utilizzo della TS-CNS tramite il browser Firefox

Athena

6.Se non è presente inserirlo

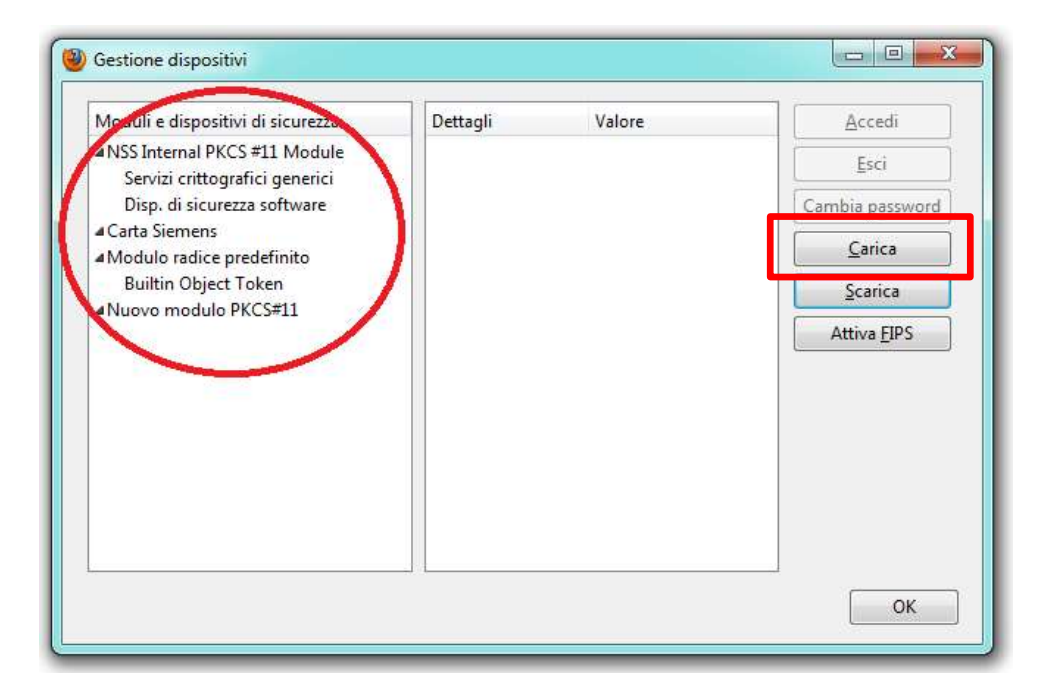

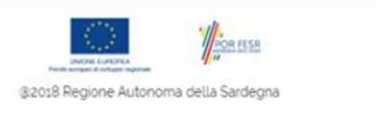

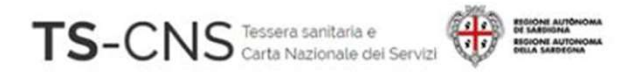

#### Configurazione manuale per l'utilizzo della TS-CNS tramite il browser Firefox 1992 - Timstallazione e configurazione<br>
TS-CNS Servesters<br>
TS-CNS tramite il browser Firefox<br>
7. Dai un nome al dispositivo (es. *carta Athena*)<br>
8. Sfoglia, cerca e seleziona il file<br> *C*:\Windows\System32\ bit4xpki.dll S-CNS<br>
Services (Services Configurazione<br>
TS-CNS tramite il browser Firefox<br>
7. Dai un nome al dispositivo (es. *carto Athena*)<br>
8. Sfoglia, cerca e seleziona il file<br>  $C:\left|\text{Windows}\right|\text{System2}\right\rangle$  bit $\text{daypki}.d\text{III}$ <br>
9. Premi OK  $S\text{-CNS}$ <br>
Configurazione manuale per l'uti<br>
TS-CNS tramite il browser Firefox<br>
2. Dai un nome al dispositivo (es. *Carta Athena*)<br>
3. Sfoglia, cerca e seleziona il file<br>  $C:\text{Windows}\space\rbrace\text{System32}\bspace\rbrace\text{bit4xpki.dl}$ <br>
2. Premi OK e **Configurazione manuale pe<br>
TS-CNS tramite il browser F<br>
7. Dai un nome al dispositivo (es.** *Carta Athena***)<br>
8. Sfoglia, cerca e seleziona il file<br>**  $C:\left|\left|\left|\left|\frac{\right|}{\left|\left|\right|\right|}\right|\right|$ **<br>
9. Premi OK e il dispositivo<br>
sarà aggiu S-CNS tramite il browser Fire**<br>
Dai un nome al dispositivo (es. *Carta Athena*)<br>
Sfoglia, cerca e seleziona il file<br>
{*Windows\System32\ bit4xpki.dll*<br>
Premi OK e il dispositivo<br>
sarà aggiunto nell'elenco.

- 
- 

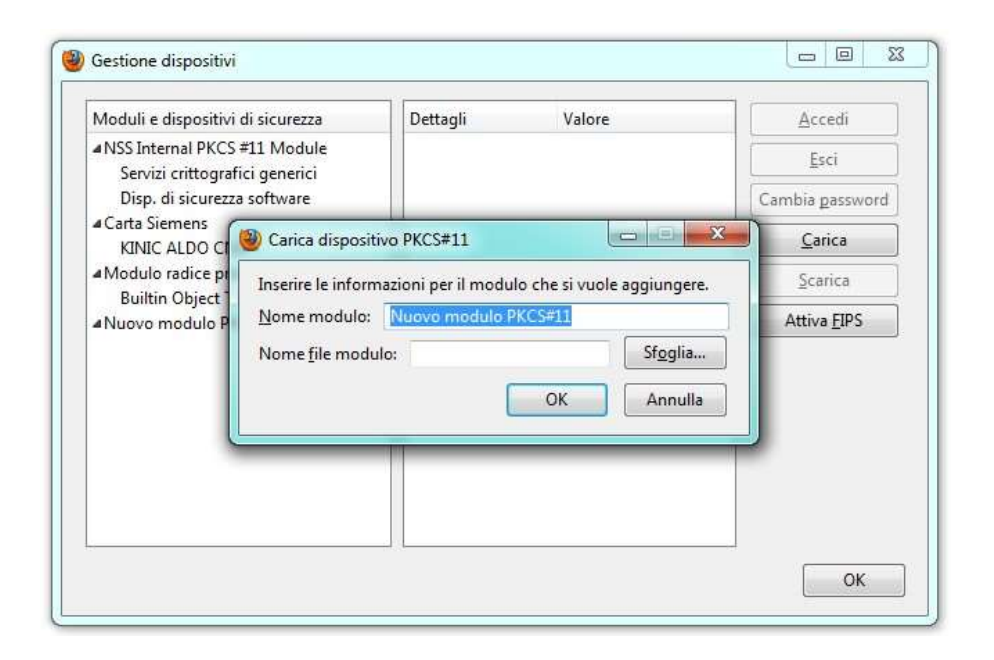

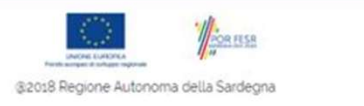

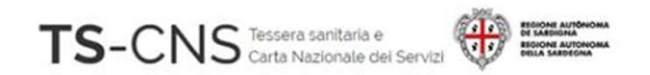

#### Assistenza

#### Se vuoi fare una segnalazione e stai utilizzando credenziali TS-CNS: Puoi contattarci tramite posta elettronica

Email tesseraservizisardegna@regione.sardegna.it

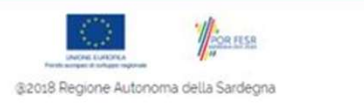